## Recorded Steps

This file contains all the steps and information that was recorded to help you describe the recorded steps to others. Before sharing this file, you should verify the following:

- The steps below accurately describe the recording.
- There is no information below or on any screenshots that you do not want others to see.

Passwords or any other text you typed were not recorded, except for function and shortcut keys that you used. You can do the following:

- Review the recorded steps
- Review the recorded steps as a slide show
- Review the additional details

## Steps

Previous Next

**Step 1: (3/3/2015 11:43:07 AM)** User left click on "Google Chrome (button)"

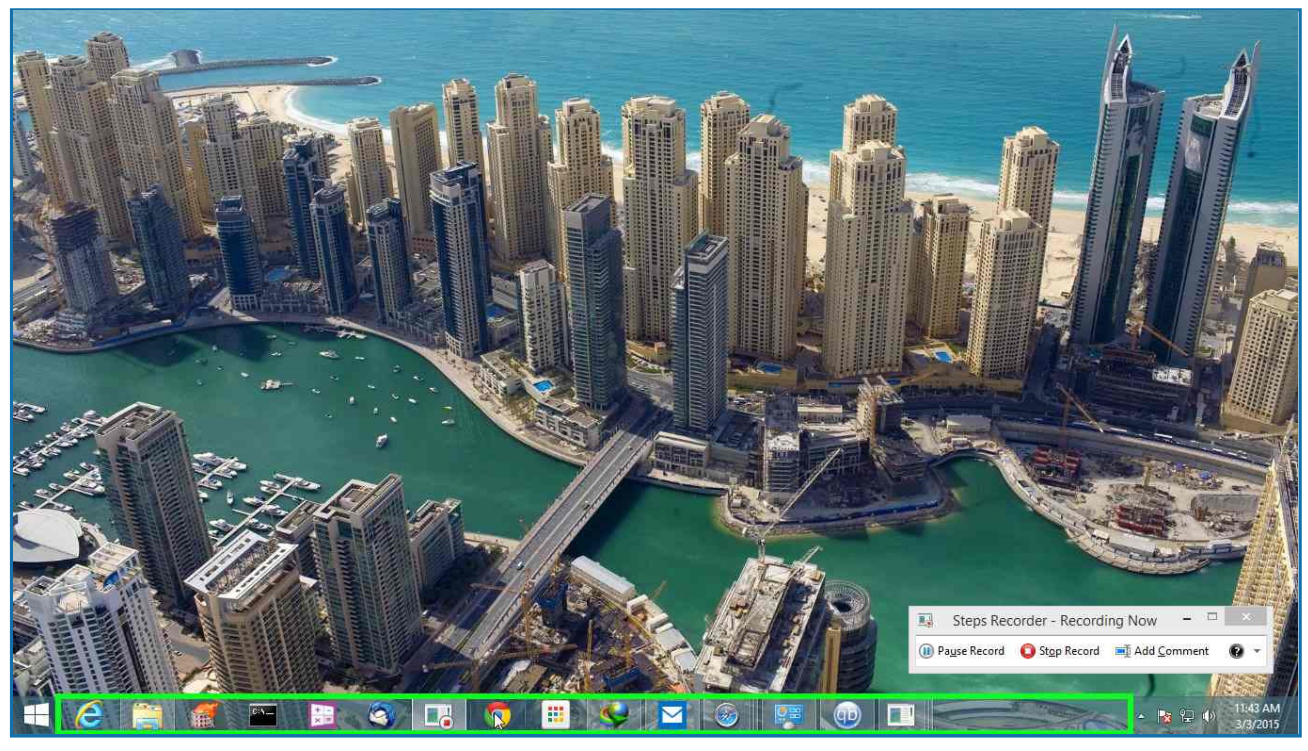

Previous Next

**Step 2: (3/3/2015 11:43:11 AM)** User left click on "Chrome (menu item)" in "FVD Speed Dial - Google Chrome"

H -e

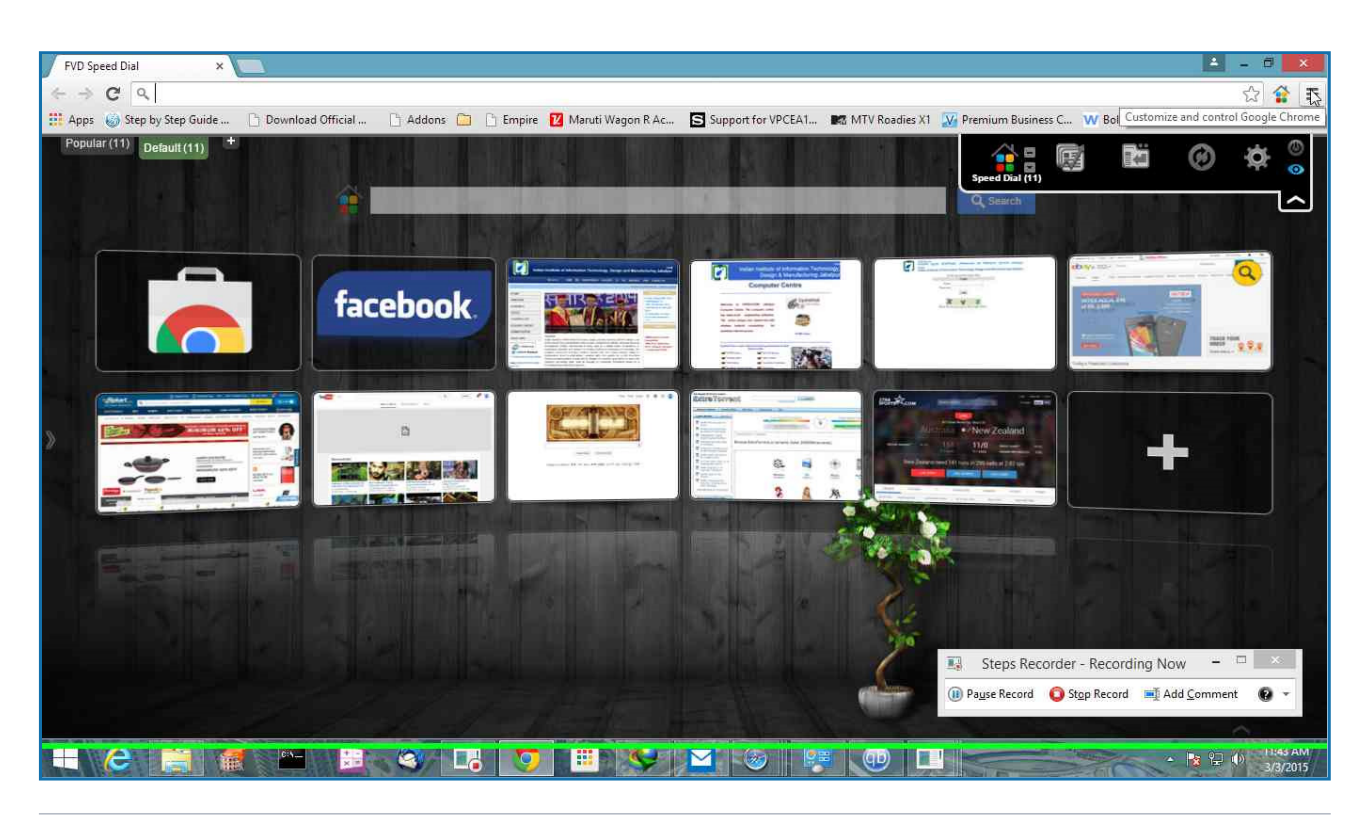

Previous Next

 $\Box$ 

☆ ☆ 三

 $Ctrl + 7$ 

 $Ctrl + N$ 

 $CtrI + S$ 

 $Cn+F$ 

 $Ctrl + P$ 

 $\begin{array}{c} 11.76 \\ -0.14 \end{array}$  $\ddot{\phantom{1}}$ 

 $ChH$ 

 $Ctrl + J$ 

 $Crel + Shift + N$ 

Copy Paste

100%

About Google Chrome Help More tools Exit

Steps Recorder - Recording Now

(i) Pause Record C Stop Record

E3

Previous Next

 $\Box$  x

€

Add Comment

■ 空中

## FVD Speed Dial  $\overline{\mathbf{x}}$  $\leftarrow$  +  $C$   $Q$ <sup>111</sup> Apps (c) Step by Step Guide ... [i] Download Official ... [i] Addons [i] [i] Empire **[2]** Maruti Wagon R Ac... **En** Support for VPCEA1... **IEC** MTV Roadies X1 W Premiur New tab Popular (11) Default (11) New window New incognito window Bookmarks Recent Tabs Relaunch Chrome in Windows 8 mode a Edit  $Cut$  $\mathbf{x} \times \mathbf{y}$ facebook Save page as..  $\frac{1}{2}$ m Find... Print... Zoom History ā **b** Downloads 43215 FM

**Step 3: (3/3/2015 11:43:14 AM)** User left click on "Settings (menu item)"

C

**Step 4: (3/3/2015 11:43:16 AM)** User left click on "Chrome Legacy Window (pane)" in "Settings - Google Chrome"

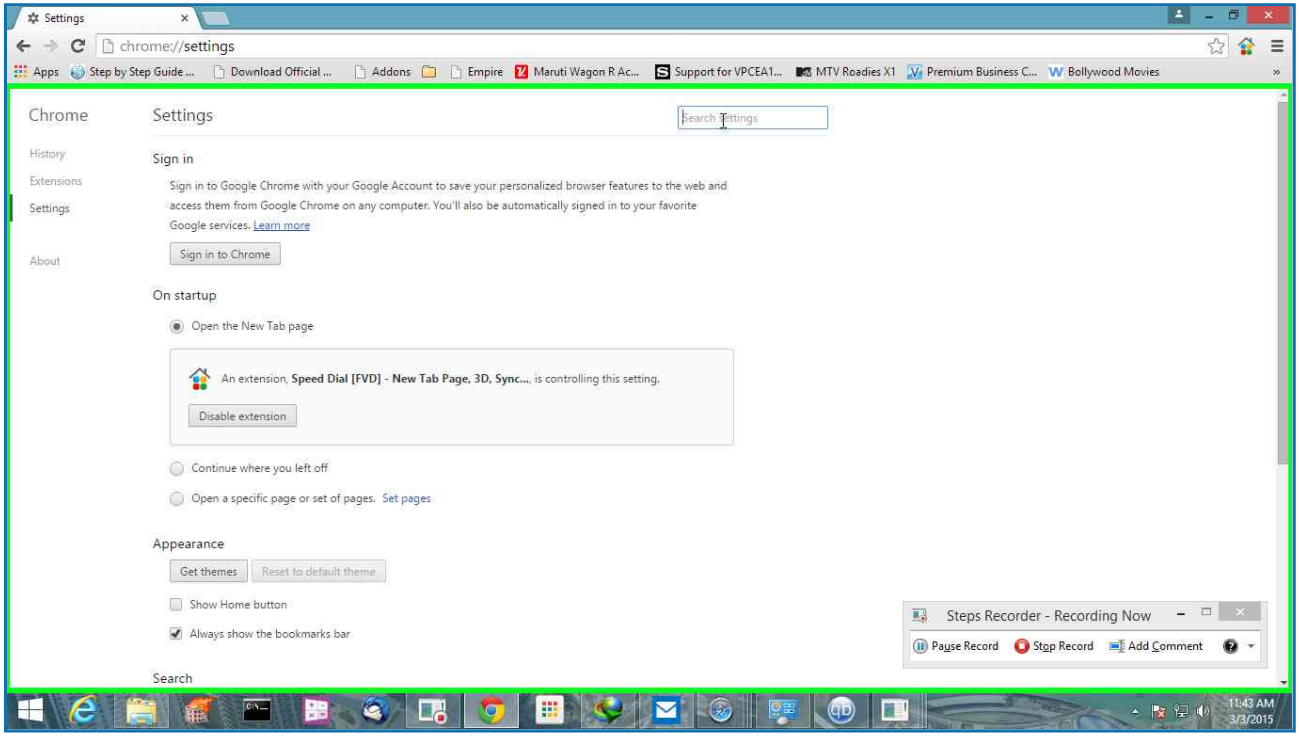

**Step 5: (3/3/2015 11:43:17 AM)** User keyboard input on "Settings - Google Chrome (window)" in "Settings - Google Chrome" [...]

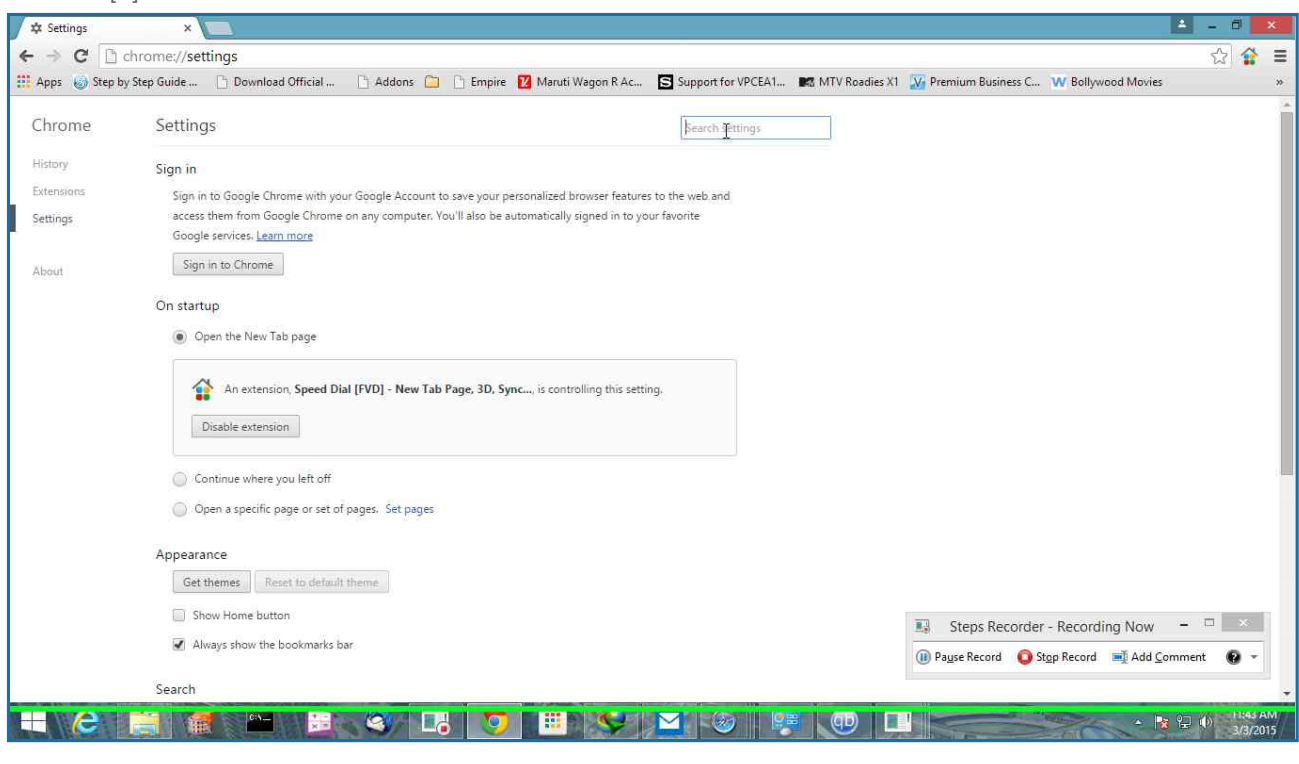

Previous Next

Previous Next

**Step 6: (3/3/2015 11:43:24 AM)** User left click on "Chrome Legacy Window (pane)" in "Settings - Search results - Google Chrome"

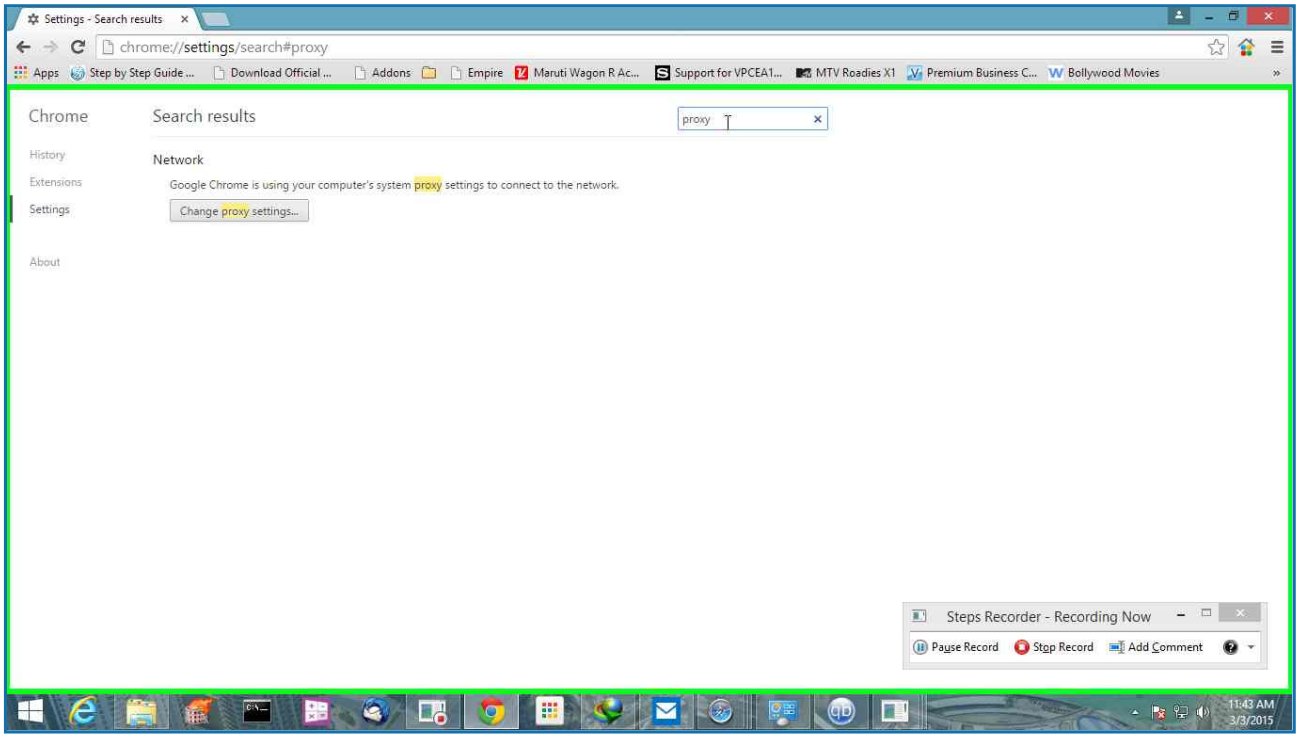

**Step 7: (3/3/2015 11:43:25 AM)** User left click on "Chrome Legacy Window (pane)" in "Settings - Search results - Google Chrome"

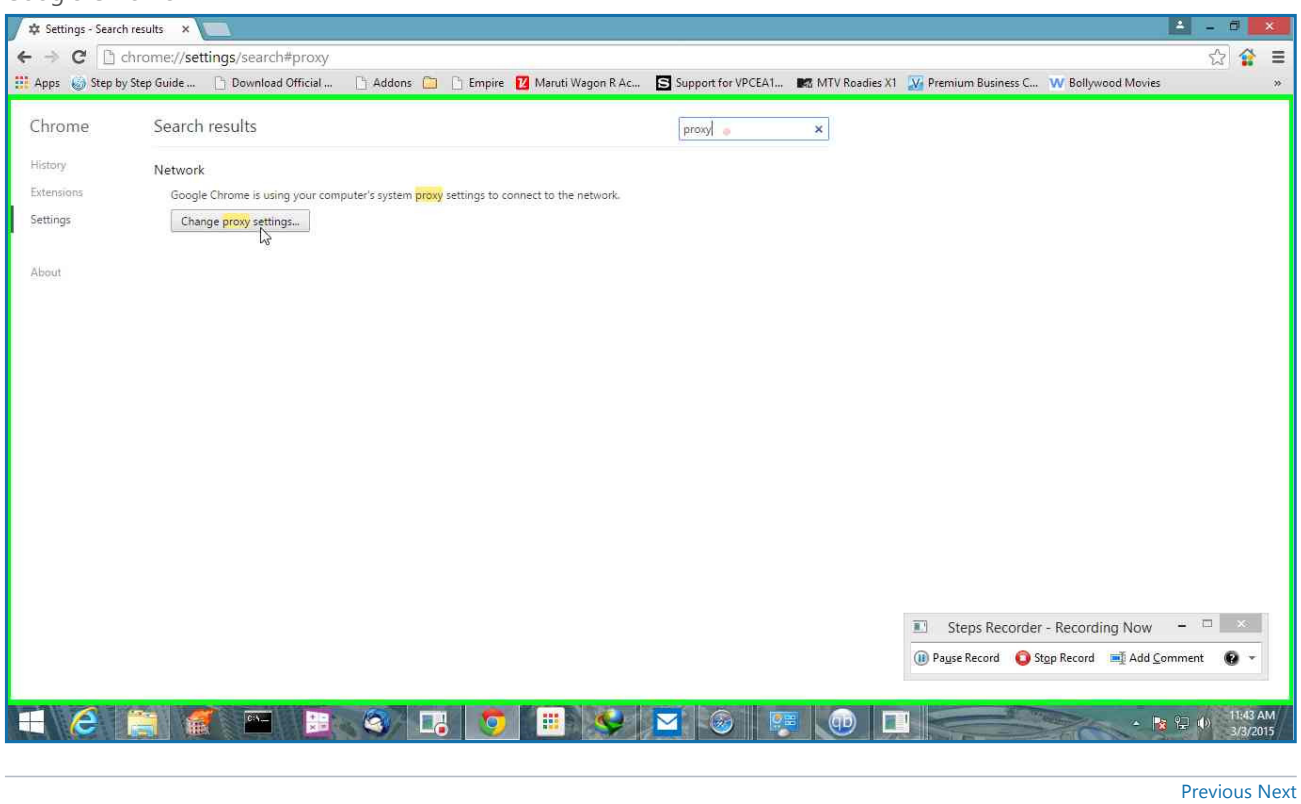

**Step 8: (3/3/2015 11:43:26 AM)** User left click on "Connections (tab item)" in "Internet Properties"

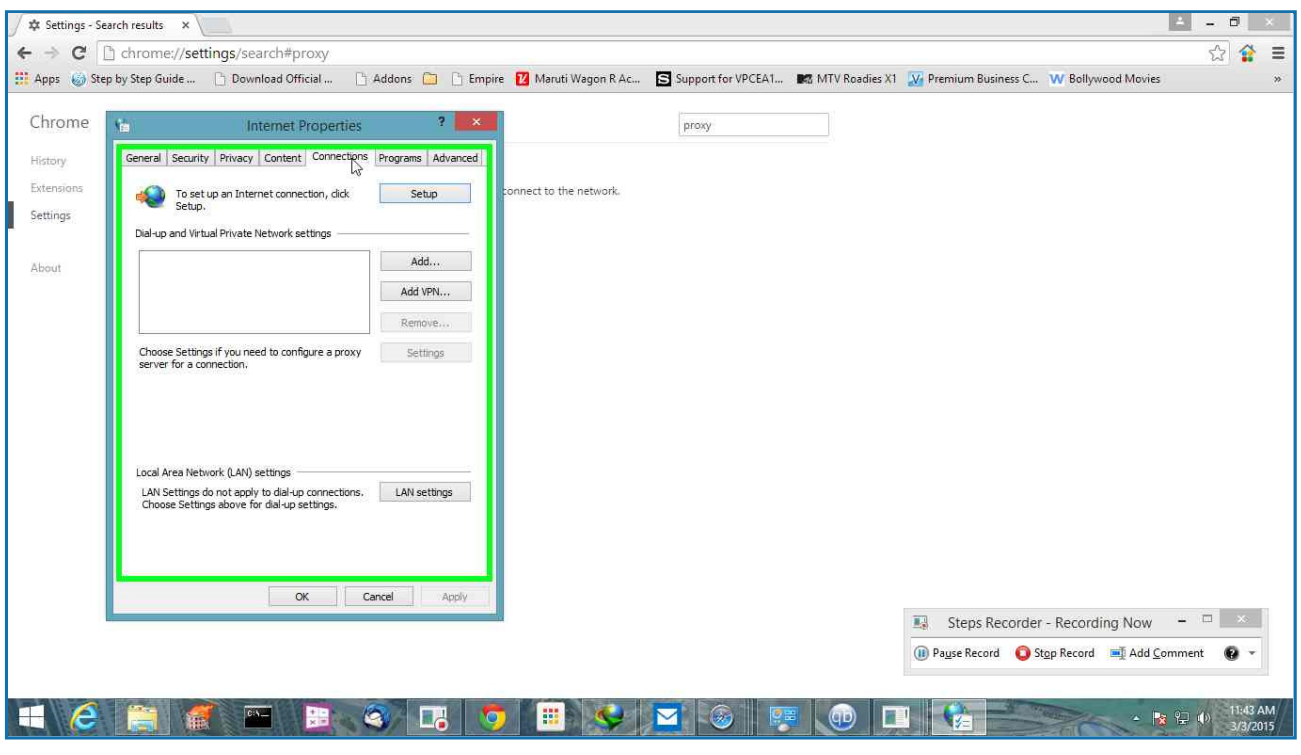

**Step 9: (3/3/2015 11:43:27 AM)** User left click on "LAN settings (button)" in "Internet Properties"

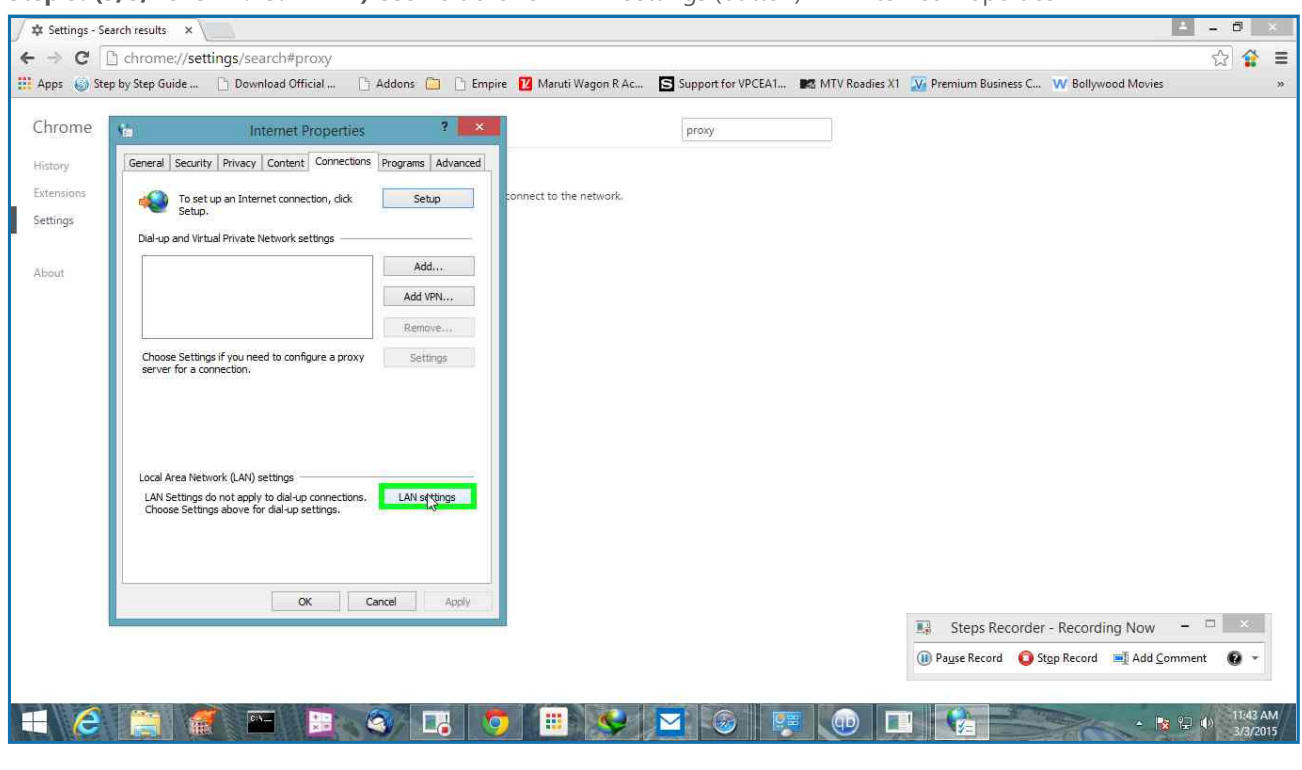

Previous Next

**Step 10: (3/3/2015 11:43:28 AM)** User left click on "Use a proxy server for your LAN (These settings will not apply to dial-up or VPN connections). (check box)" in "Local Area Network (LAN) Settings"

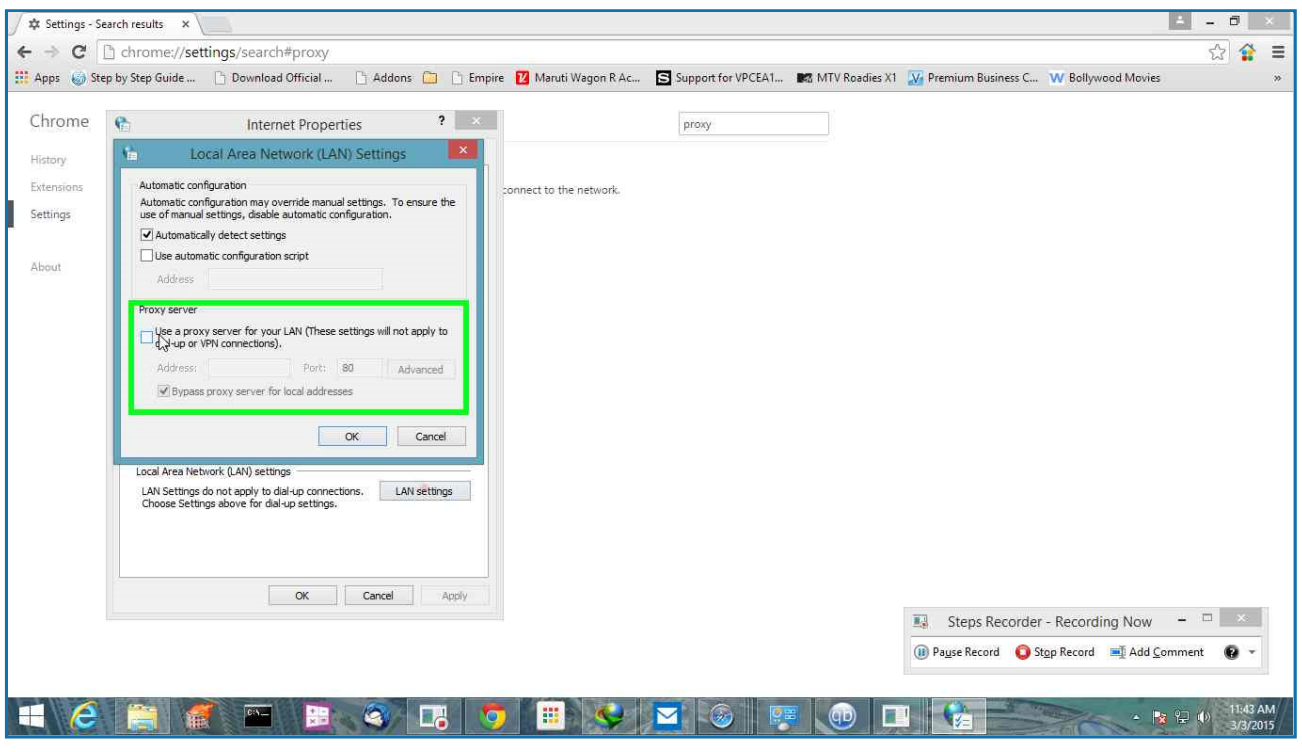

**Step 11: (3/3/2015 11:43:29 AM)** User left click on "Address: (edit)" in "Local Area Network (LAN) Settings"

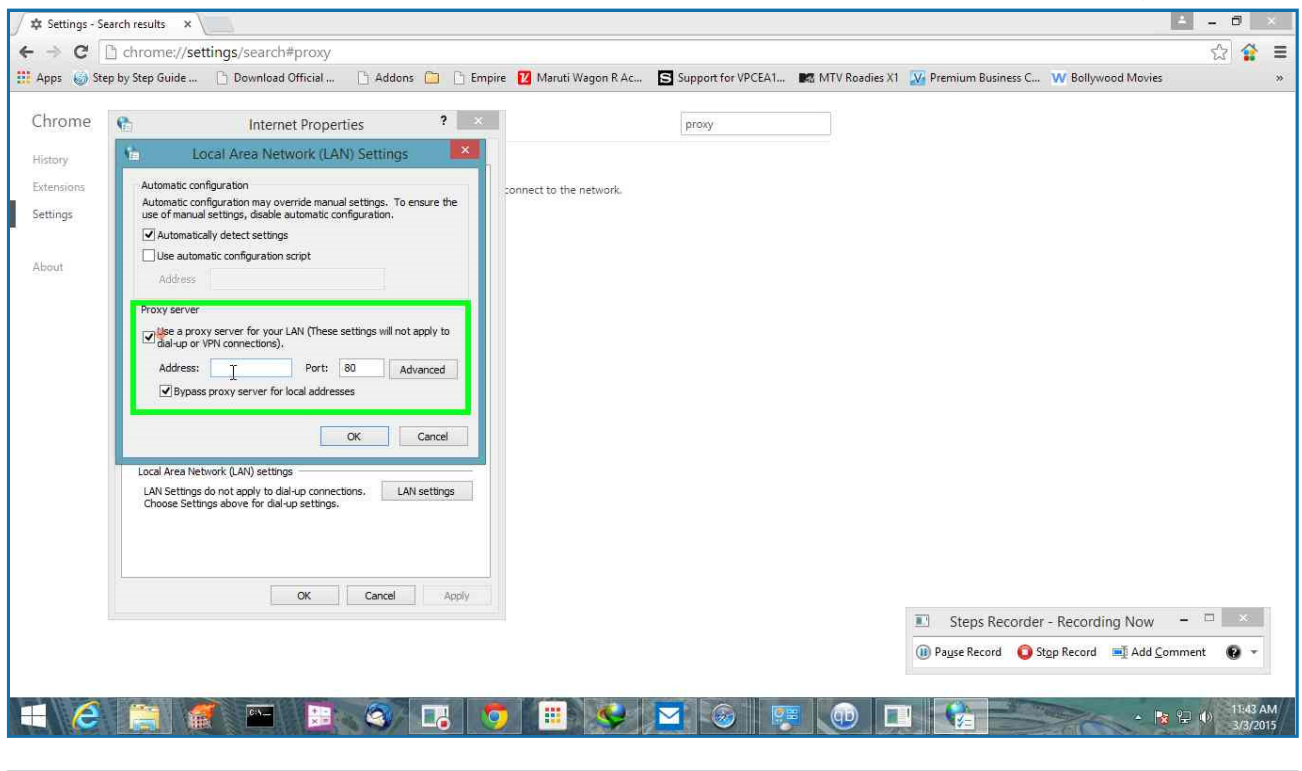

Previous Next

Previous Next

**Step 12: (3/3/2015 11:43:30 AM)** User keyboard input on "Address: (edit)" in "Local Area Network (LAN) Settings" [...]

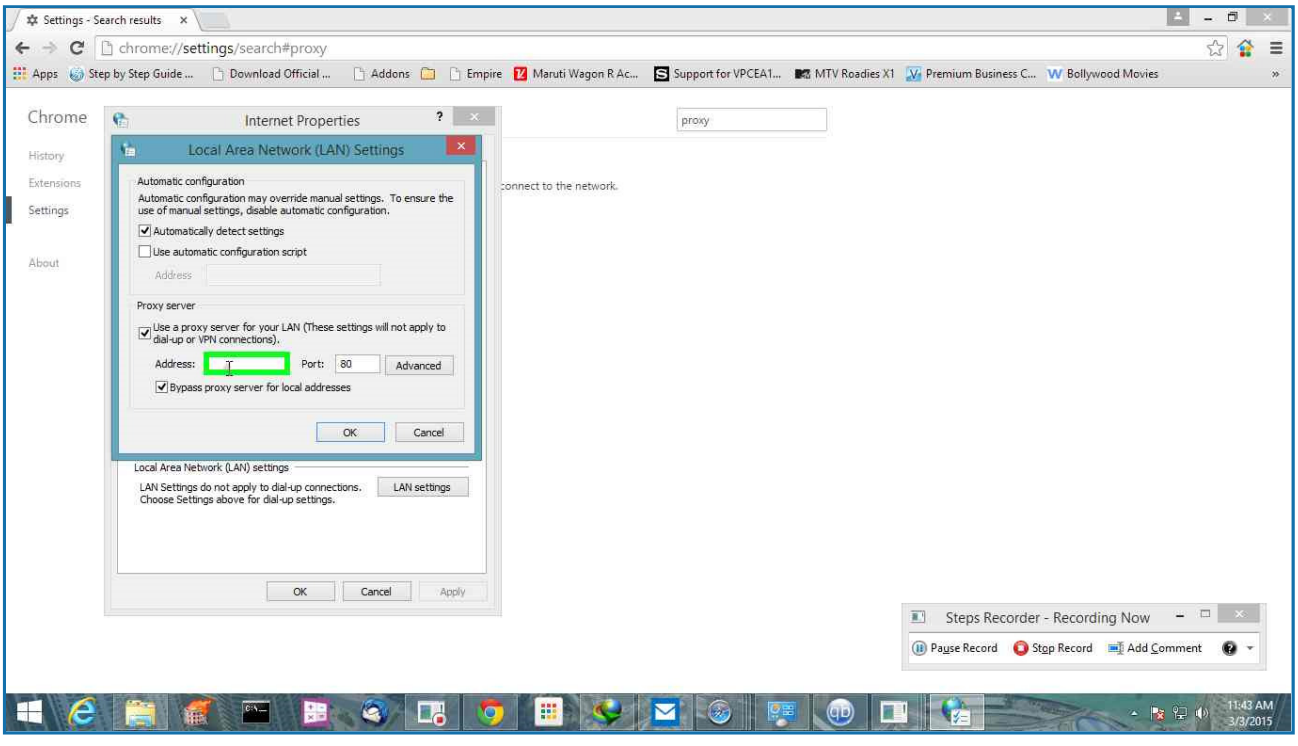

**Step 13: (3/3/2015 11:43:35 AM)** User mouse drag start on "Port: (edit)" in "Local Area Network (LAN) Settings"

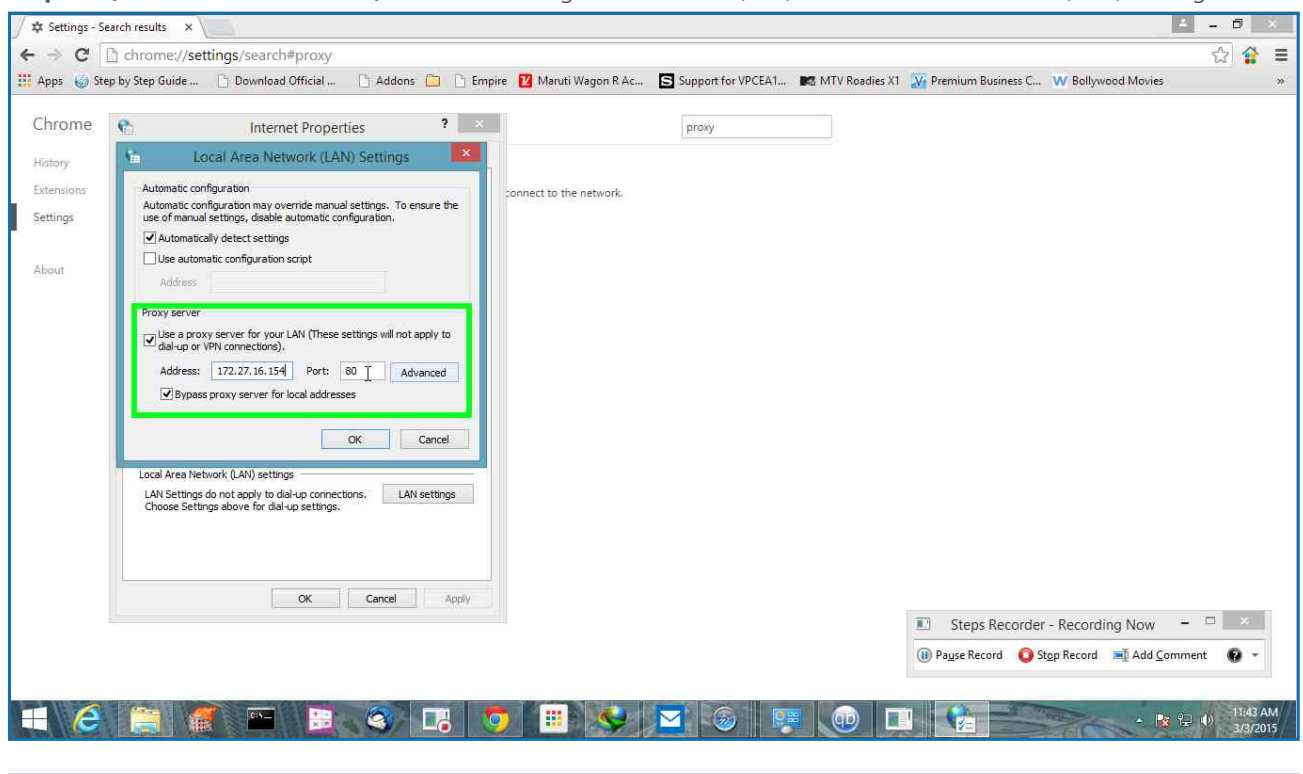

Previous Next

**Step 14: (3/3/2015 11:43:35 AM)** User mouse drag end on "Port: (text)" in "Local Area Network (LAN) Settings"

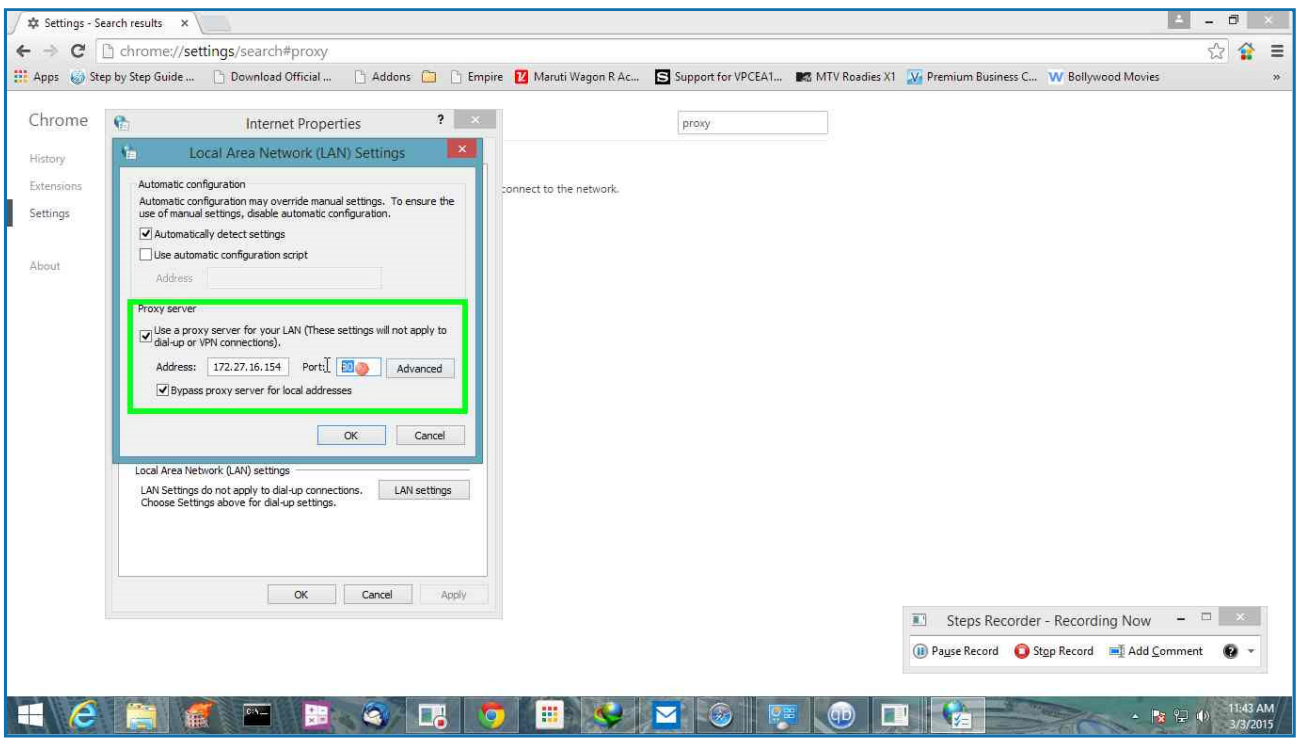

**Step 15: (3/3/2015 11:43:36 AM)** User keyboard input on "Port: (edit)" in "Local Area Network (LAN) Settings" [...]

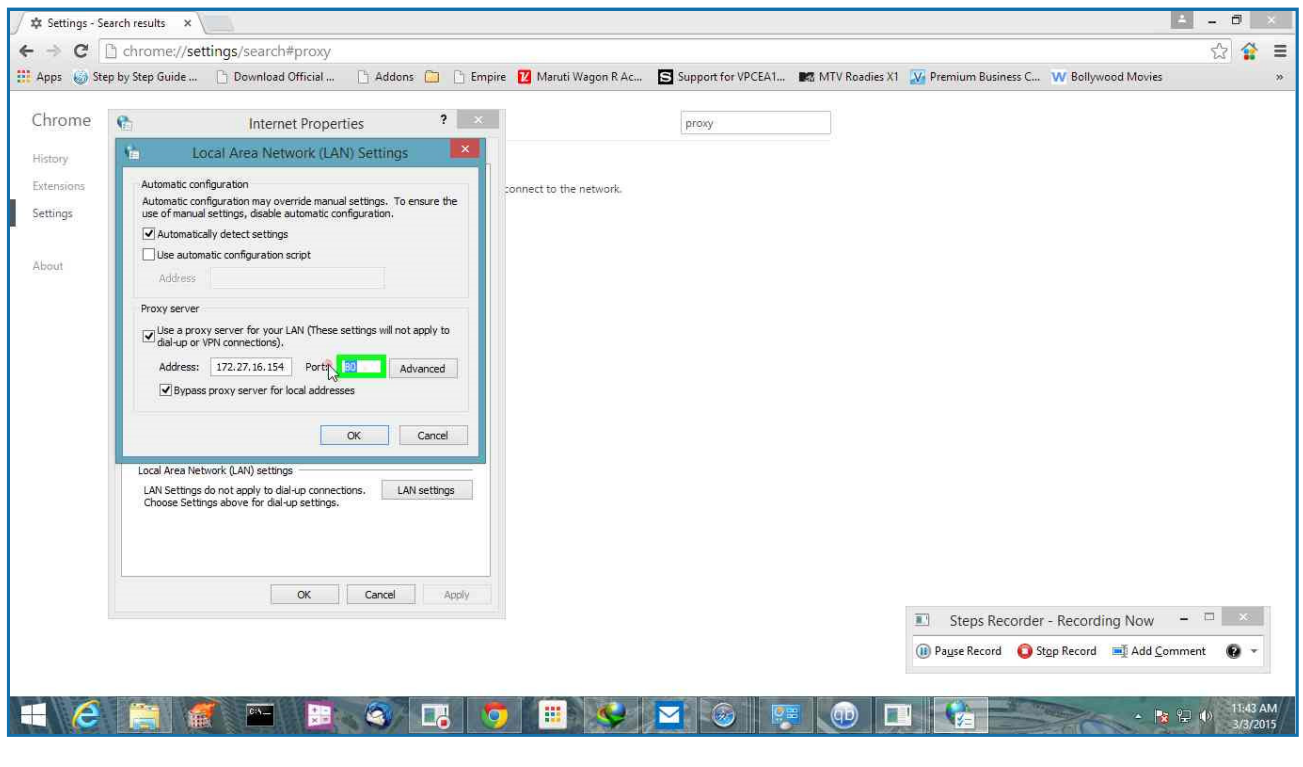

Previous Next

**Step 16: (3/3/2015 11:43:38 AM)** User left click on "Advanced (button)" in "Local Area Network (LAN) Settings"

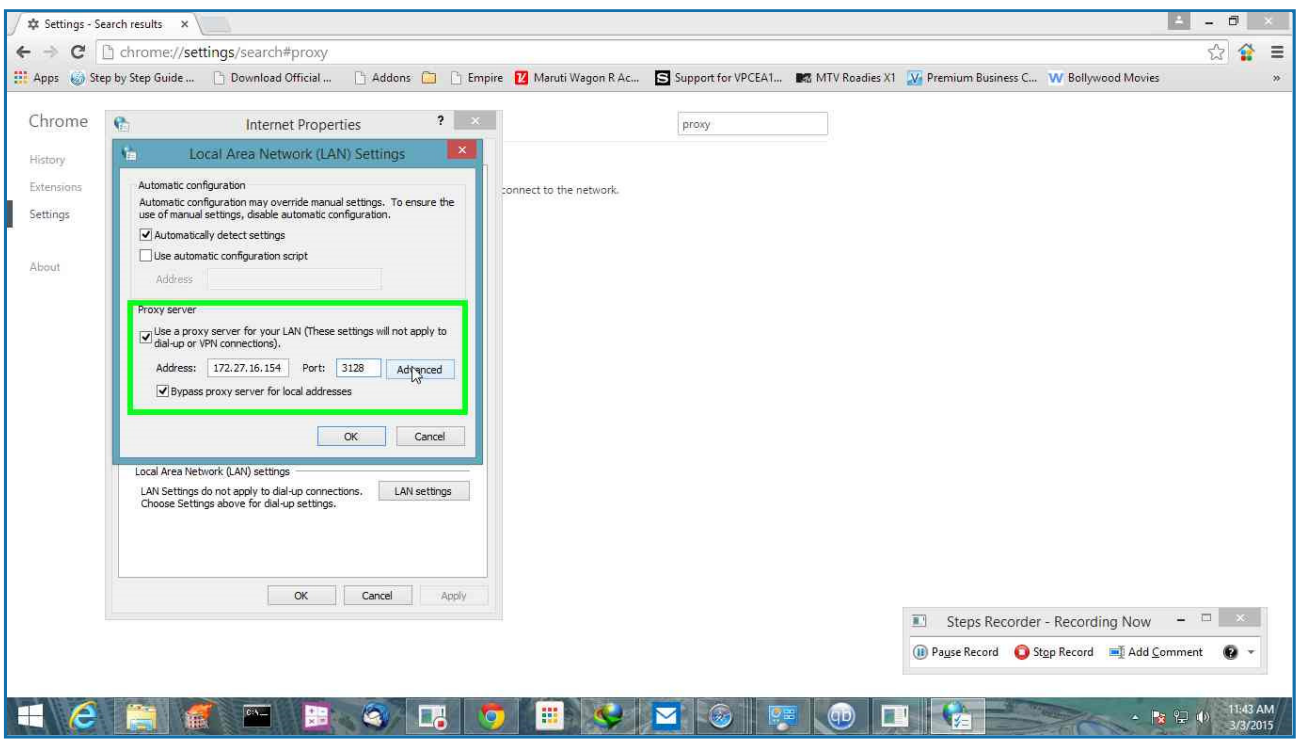

**Step 17: (3/3/2015 11:43:39 AM)** User left click on "Do not use proxy server for addresses beginning with: (edit)" in "Proxy Settings"

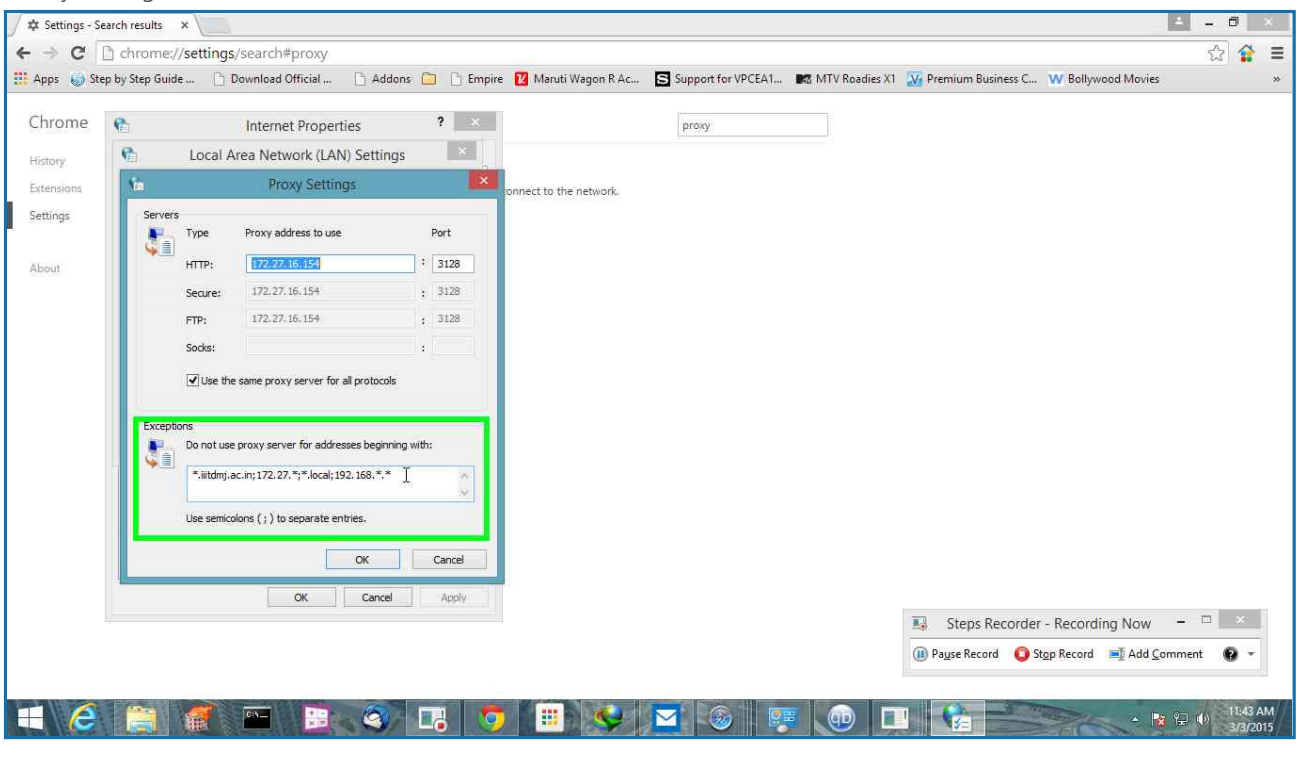

Previous Next

**Step 18: (3/3/2015 11:43:40 AM)** User mouse drag start on "Do not use proxy server for addresses beginning with: (edit)" in "Proxy Settings"

Previous Next

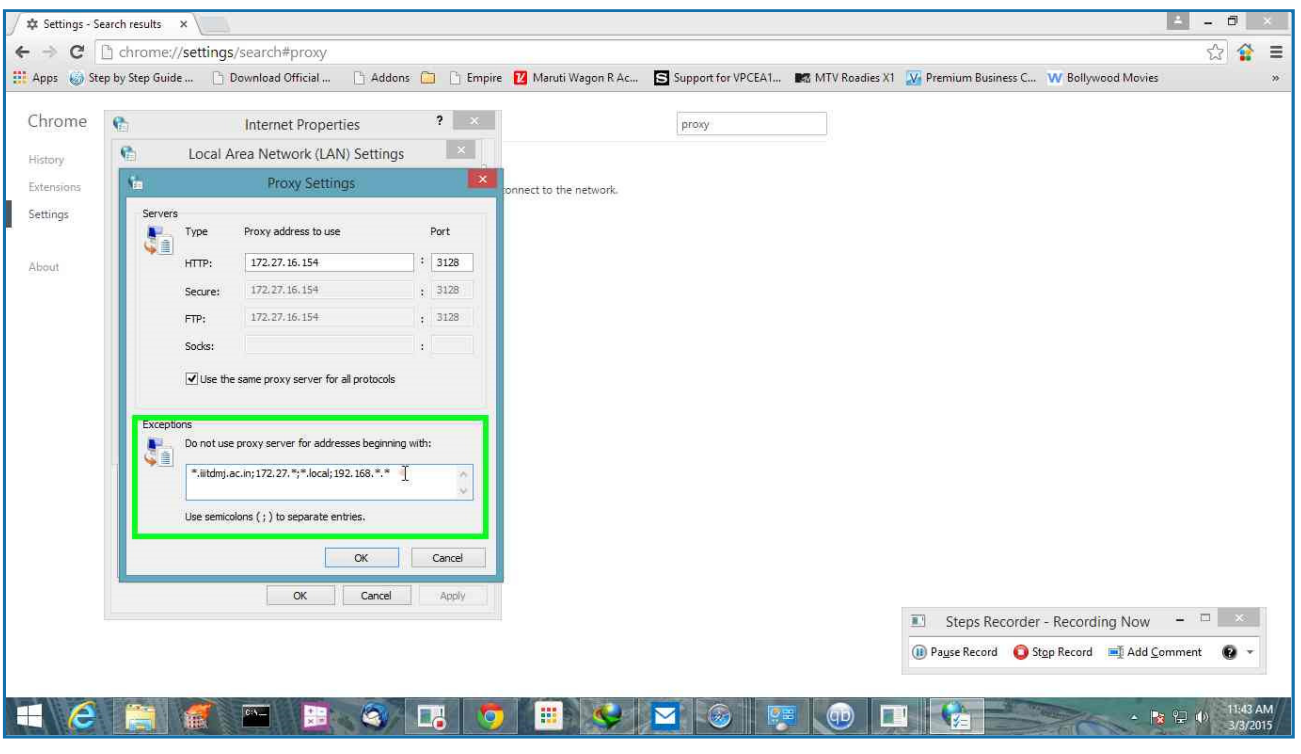

**Step 19: (3/3/2015 11:43:41 AM)** User mouse drag end on "Exceptions (group)" in "Proxy Settings"

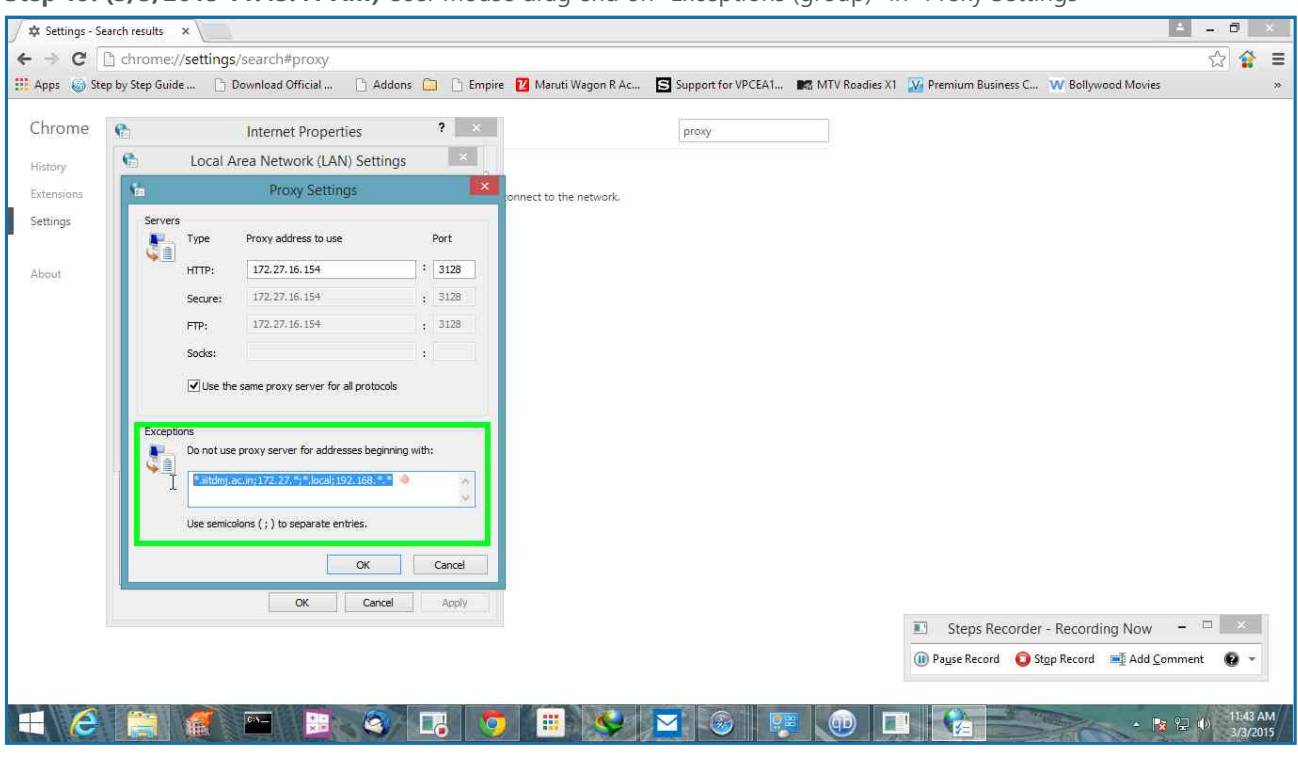

**Step 20: (3/3/2015 11:43:41 AM)** User left click on "OK (button)" in "Proxy Settings"

Previous Next

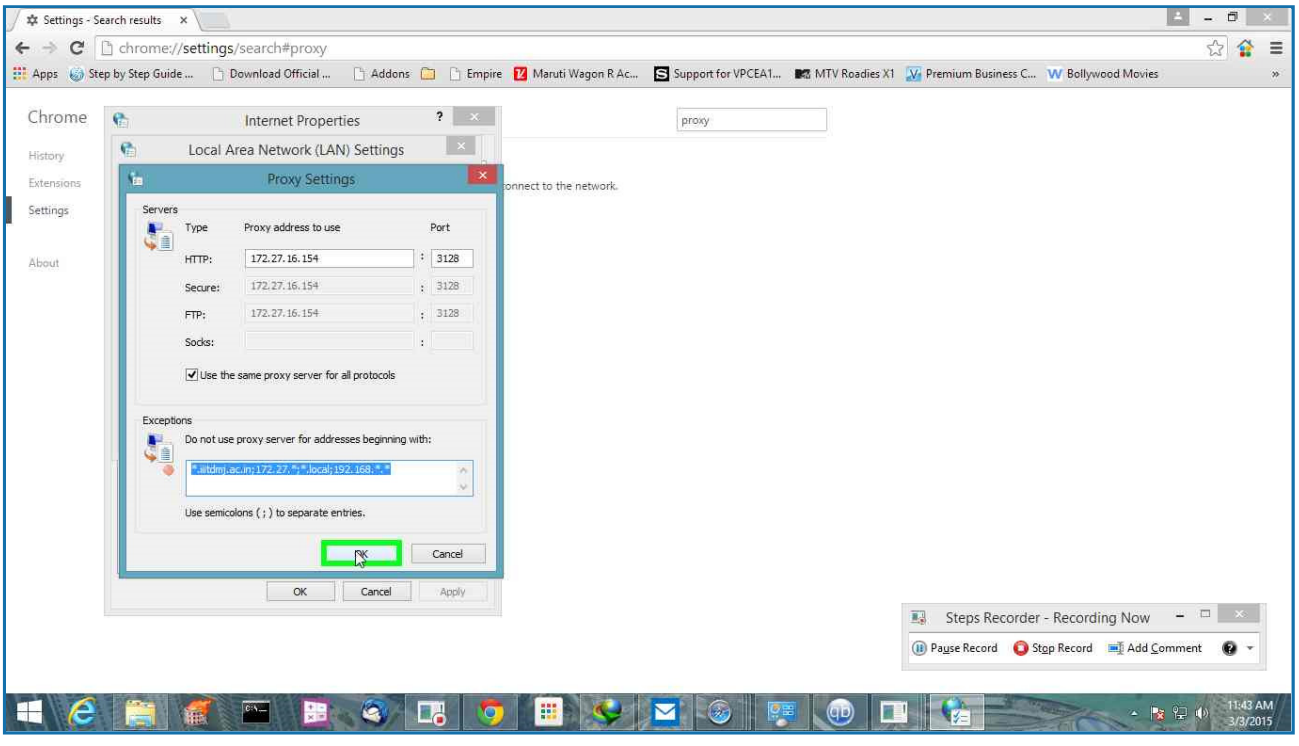

**Step 21: (3/3/2015 11:43:42 AM)** User left click on "OK (button)" in "Local Area Network (LAN) Settings"

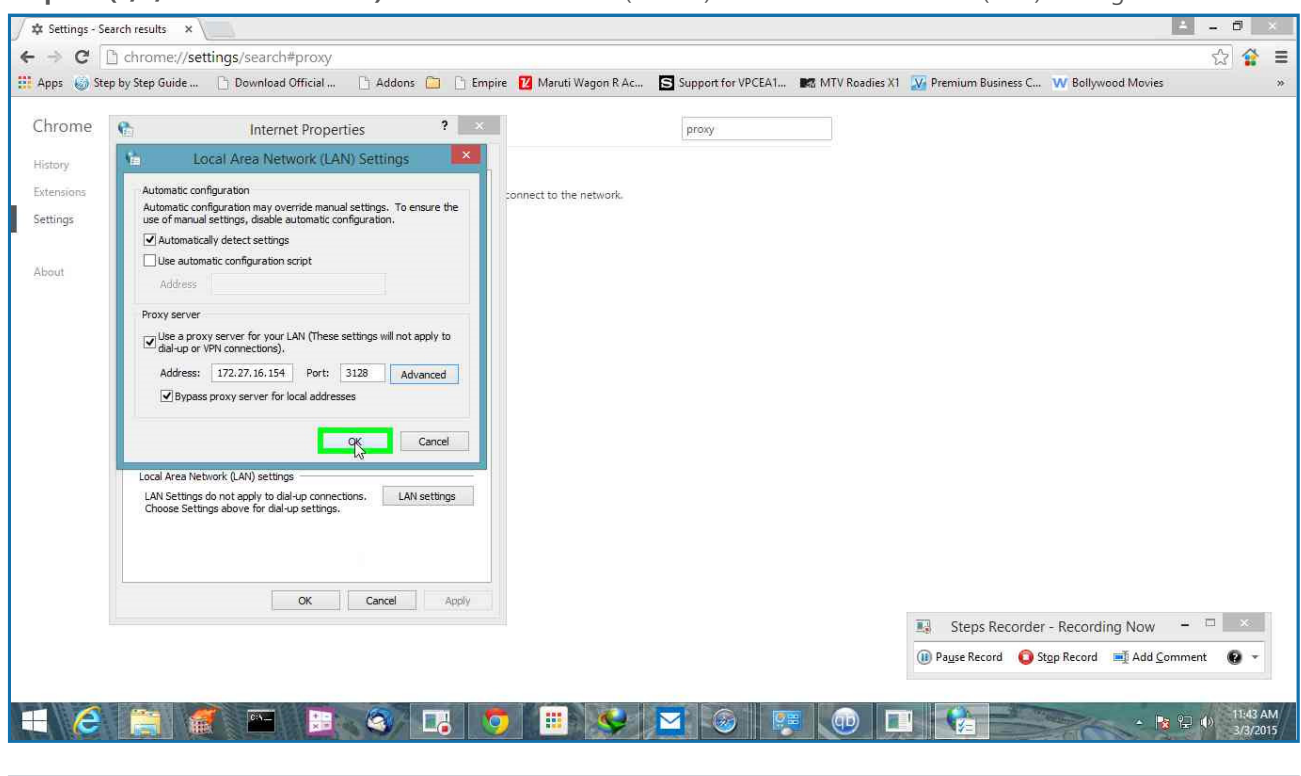

Step 22: (3/3/2015 11:43:43 AM) User left click on "OK (button)" in "Internet Properties"

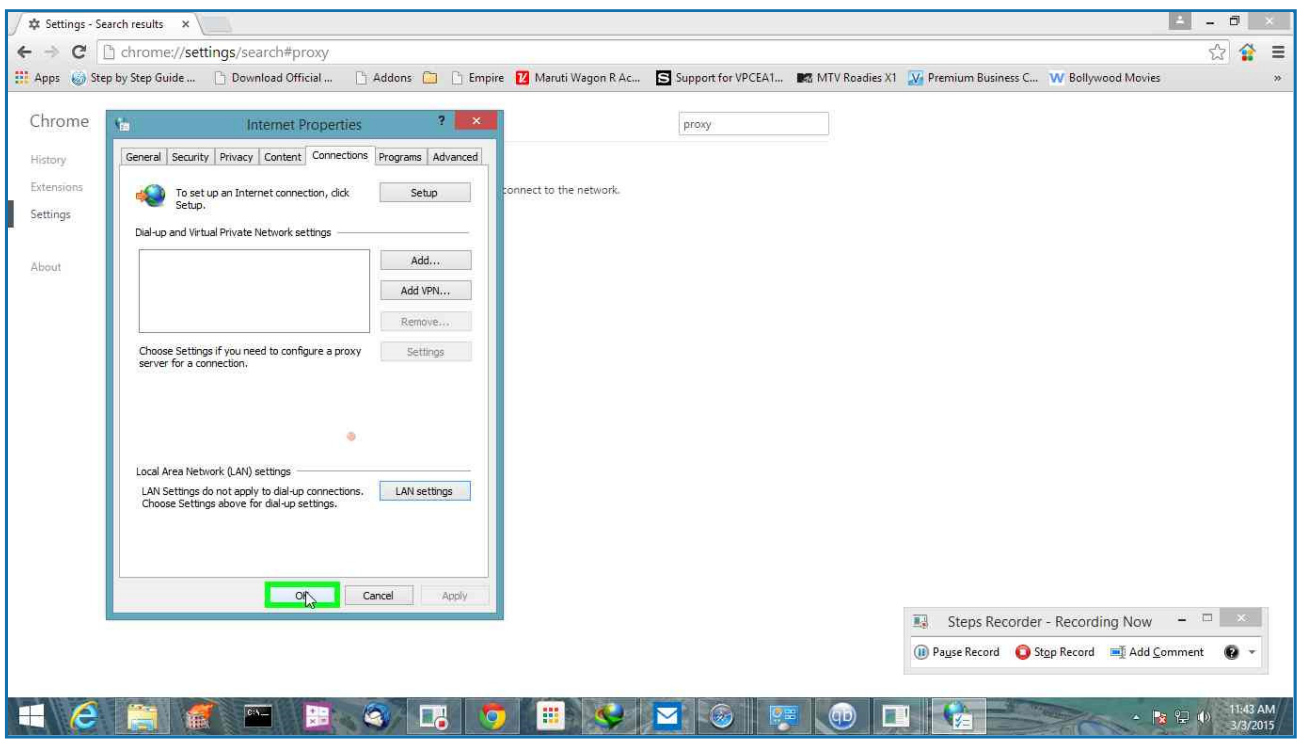

**Step 23: (3/3/2015 11:43:46 AM)** User left click on "Close (button)" in "Settings - Search results - Google Chrome"

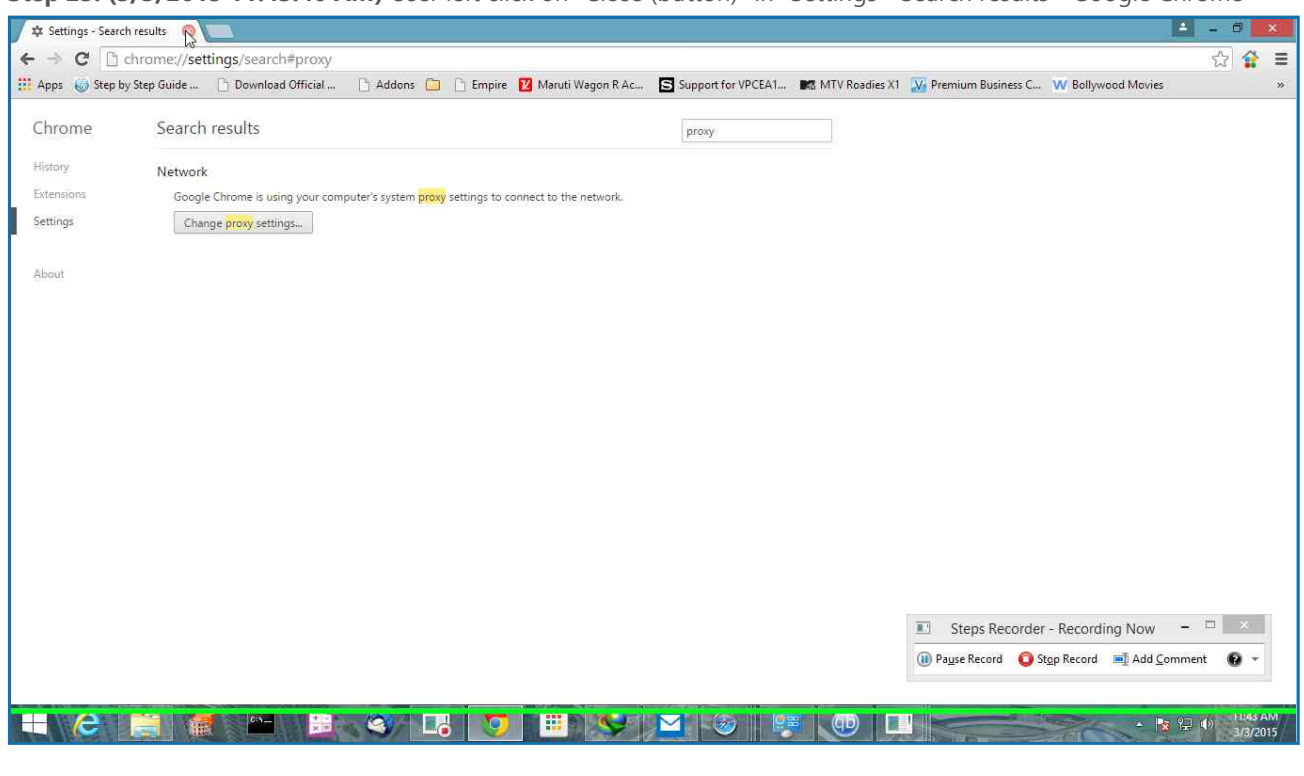

Return to top of page...

## Additional Details

The following section contains the additional details that were recorded.

These details help accurately identify the programs and UI you used in this recording. This section may contain text that is internal to programs that only very advanced users or programmers may understand.

Please review these details to ensure that they do not contain any information that you would not like others to see.

 $\lambda$  $\checkmark$  Program: Windows host process (Rundll32), 6.3.9600.16384 (winblue\_rtm.130821-1623), Microsoft Recording Session: 3/3/2015 11:43:05 AM - 11:43:47 AM Recorded Steps: 23, Missed Steps: 0, Other Errors: 0 Operating System: 9600.17630.amd64fre.winblue\_r7.150109-2022 6.3.0.0.2.48 Step 1: User left click on "Google Chrome (button)" Program: Windows Explorer, 6.3.9600.17031 (winblue qdr.140221-1952), Microsoft Corporation, E UI Elements: Google Chrome, Running applications, MSTaskListWClass, Running applications, MST Step 2: User left click on "Chrome (menu item)" in "FVD Speed Dial - Google Chrome" Program: Google Chrome, 40.0.2214.115, Google Inc., CHROME.EXE, CHROME.EXE UI Elements: Chrome, Google Chrome Toolbar, Google Chrome, FVD Speed Dial - Google Chrome, Ch Step 3: User left click on "Settings (menu item)" Program: Google Chrome, 40.0.2214.115, Google Inc., CHROME.EXE, CHROME.EXE UI Elements: Settings, Chrome\_WidgetWin\_2, FVD Speed Dial - Google Chrome, Chrome\_WidgetWin\_1 Step 4: User left click on "Chrome Legacy Window (pane)" in "Settings - Google Chrome" Program: Google Chrome, 40.0.2214.115, Google Inc., CHROME.EXE, CHROME.EXE UI Elements: Chrome Legacy Window, Chrome RenderWidgetHostHWND, Settings - Google Chrome, Chr Step 5: User keyboard input on "Settings - Google Chrome (window)" in "Settings - Google Chro Program: Google Chrome, 40.0.2214.115, Google Inc., CHROME.EXE, CHROME.EXE UI Elements: Settings - Google Chrome, Chrome WidgetWin 1 Step 6: User left click on "Chrome Legacy Window (pane)" in "Settings - Search results - Good Program: Google Chrome, 40.0.2214.115, Google Inc., CHROME.EXE, CHROME.EXE UI Elements: Chrome Legacy Window, Chrome RenderWidgetHostHWND, Settings - Search results - G Step 7: User left click on "Chrome Legacy Window (pane)" in "Settings - Search results - Goog Program: Google Chrome, 40.0.2214.115, Google Inc., CHROME.EXE, CHROME.EXE UI Elements: Chrome Legacy Window, Chrome RenderWidgetHostHWND, Settings - Search results - Google Step 8: User left click on "Connections (tab item)" in "Internet Properties"

Return to top of page...

Recorded Steps Page 14 of 14